# **User Manual**

**iSTEMS** – Integrated SCADA and Telemetry Monitoring System

Prepared By

Mohd Audy Syazwan Gagak Digital

For

Syarikat Air Negeri Sembilan (SAINS)

#### **TABLE OF CONTENTS**

| 1  | ln <sup>-</sup> | roduction1                       |                        |  |  |  |
|----|-----------------|----------------------------------|------------------------|--|--|--|
| 2  | Sy              | stem Overview                    | 1                      |  |  |  |
|    | 2.1             | System Purpose                   | 1                      |  |  |  |
|    | 2.2             | System Requirement               | 2                      |  |  |  |
|    | 2.3             | User Types                       | 2                      |  |  |  |
|    | 2.4             | Modules                          | 2                      |  |  |  |
| 3  | Lc              | ogin                             | 3                      |  |  |  |
|    | 3.1             | Login into iSTEMS                | 3                      |  |  |  |
| 4  | Si              | debar Navigation and Top Toolbar | 4                      |  |  |  |
|    | 4.1             | Sidebar Navigation               | 4                      |  |  |  |
|    | 4.2             | Top Toolbar                      | 5                      |  |  |  |
| 5  | Da              | ashboard                         | 6                      |  |  |  |
| 6  | Flo             | ow & Pressure Readings           | w & Pressure Readings9 |  |  |  |
| 7  | De              | Depth Readings11                 |                        |  |  |  |
| 8  | Gr              | raph Viewer                      | 13                     |  |  |  |
| 9  | Gr              | raph - Site Compare              | 15                     |  |  |  |
| 10 |                 | Graph – Date Compare             | 17                     |  |  |  |
| 11 |                 | Sites                            | 20                     |  |  |  |
|    | 11.1            | Create/Edit Site Form            | 21                     |  |  |  |
|    | 11.2            | Manage Meter ID                  | 22                     |  |  |  |
| 12 |                 | Districts                        | 23                     |  |  |  |
| 13 |                 | Users                            | 24                     |  |  |  |
|    | 13.1            | Create/Edit User                 | 24                     |  |  |  |
|    | 13.2            | Change Password                  | 25                     |  |  |  |

#### **DOCUMENT CONTROL**

| Version | Updated Date                  | Update Summary | Prepared By       |
|---------|-------------------------------|----------------|-------------------|
| 1.0     | 10 <sup>th</sup> January 2024 | First draft    | Mohd Audy Syazwan |
|         |                               |                |                   |

#### **ACRONYM AND DEFINITION**

| SCADA  | Supervisory control and data acquisition |
|--------|------------------------------------------|
| istems | Integrated SCADA and Telemetry           |
|        | Monitoring System                        |
| RDP    | Raw Data Processor                       |
|        |                                          |
|        |                                          |

#### 1 Introduction

This user manual is designed to provide user the information and guidance in using Integrated SCADA and Telemetry Monitoring System (iSTEMS). The main purpose of iSTEMS is to enable users to view flow meter and level telemetry data from meter loggers installed at sites with user-friendly interface and enhanced capabilities which is in line with Malaysian government's policy towards the data digitization.

This manual is intended for Syarikat Air Negeri Sembilan (SAINS) employees who want to utilize the data for their day-to-day operation.

# 2 System Overview

Below is the diagram of the data flow of iSTEMS from start to end output.

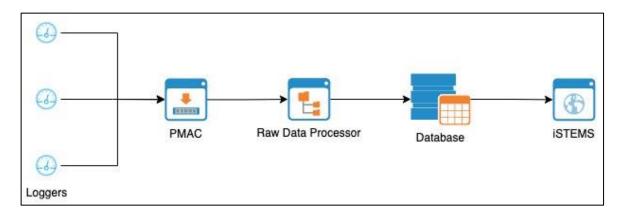

As stated in the diagram above, the source of the telemetry data is from the installed loggers at site. PMAC software received the incoming data and generate raw text files containing those data. A custom raw data processor (RDP) then will process the text files and store the processed data into database. iSTEMS then will fetch the data from database to be displayed on user's browser.

#### 2.1 System Purpose

The purpose of the development of iSTEMS are:

- 1. To enable users to view telemetry data and to assist users to make a critical decision regarding their day-to-day operation based on the given data.
- 2. To give better 'look and feel' user experience as it is designed to be responsive and able to adjust its layout based on the screen size and resolution of the device being used.

#### 2.2 System Requirement

To access iSTEMS, user can navigate to

https://wdms.sainswater.com/istems

using latest version of commercial browser like Google Chrome or Mozilla Firefox

#### 2.3 User Types

iSTEMS has 2 types of users which are:

- 1. **Admin** System administrator which has access to configure sites information and user management.
- 2. **User** System user which has limited access compared to system administrator which mostly to view and export data only.

#### 2.4 Modules

| Main Module    | Sub Module                     | User Type    | Description                                                                                                    |
|----------------|--------------------------------|--------------|----------------------------------------------------------------------------------------------------|
| Dashboard      |                                | Admin & User | Display summary of daily readings and site locations                                                                                                    |
| Telemetry      | Flow &<br>Pressure<br>Readings | Admin & User | <ul> <li>Display flow and pressure readings.</li> <li>Export data to excel.</li> <li>Quick view on flow and depth trends visualised in graph.</li> </ul> |
|                | Depth<br>Readings              | Admin & User | <ul> <li>Display flow and pressure readings.</li> <li>Export data to excel.</li> <li>Quick view on flow and depth trends visualised in graph.</li> </ul> |
|                | Graph - Viewer                 | Admin & User | Display readings trends in graph visualisation                                                                                                    |
|                | Graph - Site<br>Compare        | Admin & User | To compare reading trends of different sites in graph visualisation.                                                                                     |
|                | Graph - Date<br>Compare        | Admin & User | To compare readings trends of the same site at different dates in graph visualisation                                                                    |
| Administration | Sites                          | Admin        | Access to add and edit site information.                                                                                                    |
|                | Districts                      | Admin        | Access to enable or disable a district selection in iSTEMS                                                                                               |
|                | Users                          | Admin        | Access to manage user                                                                                                    |

# 3 Login

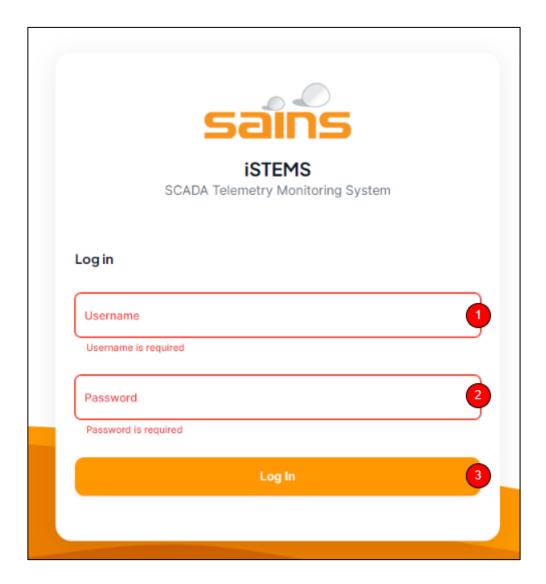

- 1. Username field
- 2. Password field
- 3. Login button

#### 3.1 Login into iSTEMS

Follow these steps to login into iSTEMS:

- From a web browser, insert <a href="https://wdms.sainswater.com/istems">https://wdms.sainswater.com/istems</a> into browser address bar and press Enter. User will be redirected to iSTEMS login page as shown above.
   Note: If user already logged in and the session is still valid, user will be redirected to dashboard page.
- 2. Insert correct username and password.
- Press Login to authenticate and login into iSTEMS.
   Note: if successful, user will be redirected to dashboard page.

# 4 Sidebar Navigation and Top Toolbar

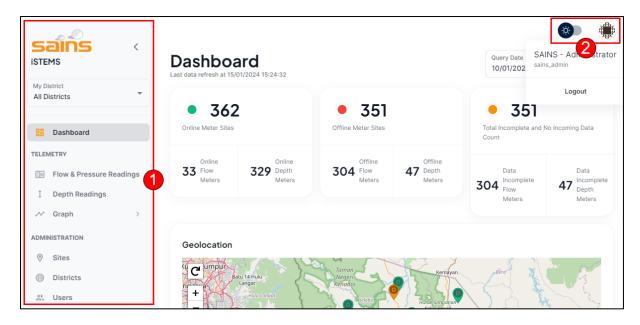

- 1. Side navigation
- 2. Top toolbar

#### 4.1 Sidebar Navigation

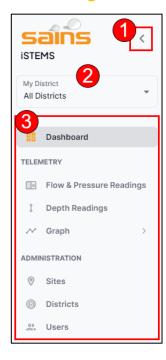

- 1. Close sidebar navigation button
- 2. District selection

#### Admin menus consist of:

- 1. Dashboard
- 2. Flow & Pressure Readings
- 3. Depth Readings
- 4. Graph
  - 4.1. Viewer
  - 4.2. Site Compare
  - 4.3. Date Compare
- 5. Sites
- 6. Districts
- 7. Users

#### User menus consist of:

- 1. Dashboard
- 2. Flow & Pressure Readings
- 3. Depth Readings
- 4. Graph
  - 4.1. Viewer
  - 4.2. Site Compare

#### 3. Menu list

#### 4.3. Date Compare

**Note**: If a user chooses a district from the district selection, the module's data will automatically filter to display information relevant only to the selected district.

#### **4.2 Top Toolbar**

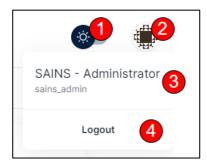

- 1. Light-dark mode toggle
- 2. User avatar
- 3. User profile
- 4. Logout button

User can logout from iSTEMS by following these steps:

- 1. Click user avatar and this will open user profile control.
- 2. Click logout button.

**Note**: User will be redirected to login page after logout.

# **Dashboard**

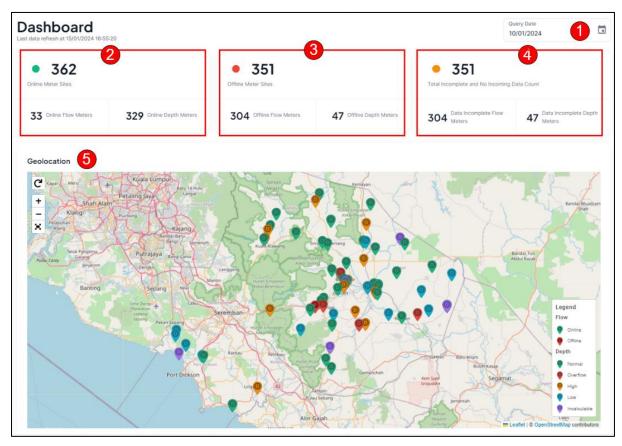

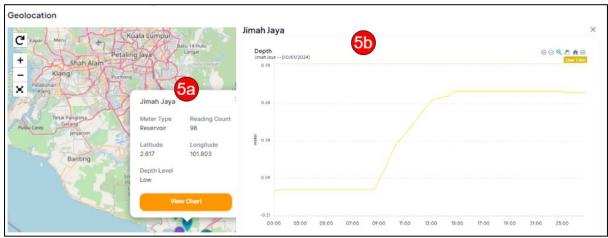

| No | Control            | Description                                                 |
|----|--------------------|-------------------------------------------------------------|
| 1  | Query date         | Change query date to generate a dashboard that provides a   |
|    |                    | summary of data corresponding to the selected date          |
| 2  | Total online meter | Indicates the number of meters online for the queried date, |
|    | sites              | with a detailed breakdown below showing the count of        |
|    |                    | online flow meters and depth meters.                        |

| 3  | Total offline meter | Indicates the number of meters offline for the queried date,   |
|----|---------------------|----------------------------------------------------------------|
|    | sites               | with a detailed breakdown below showing the count of           |
|    |                     | offline flow meters and depth meters.                          |
| 4  | Total meter with    | Indicates the number of meters with incomplete or no           |
|    | incomplete or no    | incoming data for the queried date, with a detailed            |
|    | incoming data       | breakdown below showing the count of flow meters and           |
|    | _                   | depth meters.                                                  |
| 5  | Geolocation         | Visualizing meter locations on the map, where markers          |
|    |                     | distinguish between online and offline flow meters, as well as |
|    |                     | indicating the status of depth meters—normal, overflow,        |
|    |                     | high, low, and incalculable. Marker only available if latitude |
|    |                     | and longitude of the site are set.                             |
| 5a | Marker info panel   | By clicking the marker on the map, an info panel will open,    |
|    | ·                   | providing concise details about the respective site.           |
| 5b | Graph viewer        | Clicking the 'View Chart' button in 5a will open a graph,      |
|    |                     | visually representing flow/pressure/depth data for the         |
|    |                     | selected site corresponding to the queried date. Refer to the  |
|    |                     | 'Graph Viewer' section for details on using the graph          |
|    |                     | interface.                                                     |

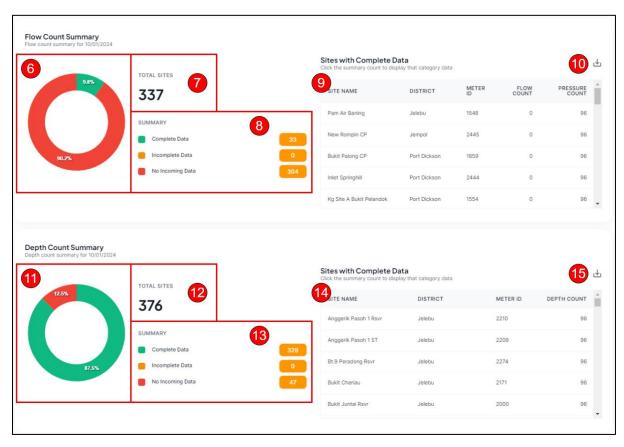

| No | Control            | Description                                              |
|----|--------------------|----------------------------------------------------------|
| 6  | Flow count summary | Visualizing flow count summary in doughnut chart for the |
|    | doughnut chart     | queried date                                             |

| 7  | Flow count summary total sites     | Indicates flow count summary total sites                                                                                                    |
|----|------------------------------------|----------------------------------------------------------------------------------------------------|
| 8  | Flow count summary                 | Provide a breakdown of the total meters, categorizing them based on the status of incoming data into complete, incomplete, and no incoming data.        |
| 9  | Flow count summary table           | By clicking on the number displayed in the flow count summary (No. 8), detailed information for the selected category will be presented in the table.   |
| 10 | Flow count summary export button   | By clicking the export button, the list of meters presented in<br>the table will be exported into excel file.                                           |
| 11 | Depth count summary doughnut chart | Visualizing depth count summary in doughnut chart for the queried date                                                                                  |
| 12 | Depth count summary total sites    | Indicates depth count summary total sites                                                                                                    |
| 13 | Depth count summary                | Provide a breakdown of the total meters, categorizing them based on the status of incoming data into complete, incomplete, and no incoming data.        |
| 14 | Depth count summary table          | By clicking on the number displayed in the depth count summary (No. 13), detailed information for the selected category will be presented in the table. |
| 15 | Depth count summary export button  | By clicking the export button, the list of meters presented in<br>the table will be exported into excel file.                                           |

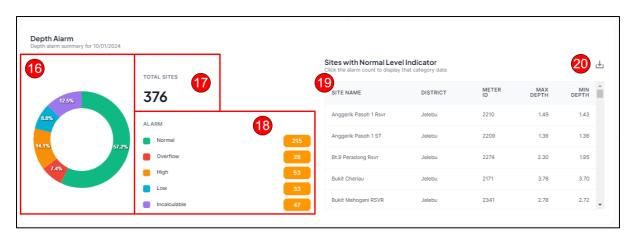

| No | Control             | Description                                                |
|----|---------------------|------------------------------------------------------------|
| 16 | Depth alarm         | Visualizing depth alarm in doughnut chart for the queried  |
|    | doughnut chart      | date                                                       |
| 17 | Depth alarm total   | Indicates depth alarm total sites                          |
|    | sites               |                                                            |
| 18 | Depth alarm summary | Provide a breakdown of the total meters, categorizing them |
|    |                     | based on the status of depth alarm into normal, overflow,  |
|    |                     | high, low, and incalculable.                               |
| 19 | Depth alarm table   | By clicking on the number displayed in the depth alarm     |
|    |                     | summary (No. 18), detailed information for the selected    |
|    |                     | category will be presented in the table.                   |

| 20 | Depth alarm export | By clicking the export button, the list of meters presented in |
|----|--------------------|----------------------------------------------------------------|
|    | button             | the table will be exported into excel file.                    |

# **6 Flow & Pressure Readings**

In the `Flow & Pressure Readings' menu, users can view the reading count for the flow and pressure of all sites. The menu also provides filter capabilities to assist users in searching readings for a specific site or preferred criteria.

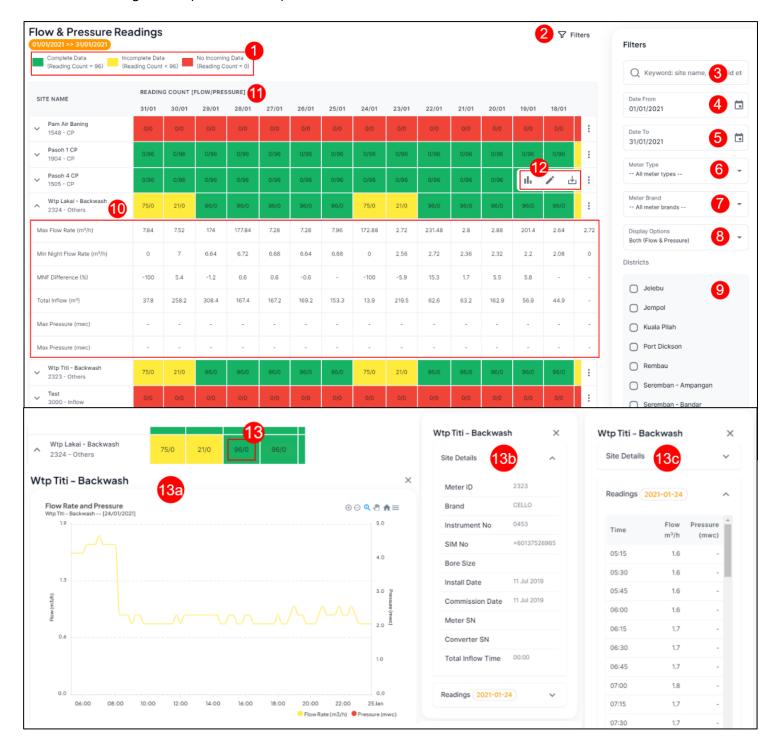

| Readings indicators   Indicate incoming data categories.   Green – Complete data (Reading count = 96)   Yellow – Incomplete data (Reading count > 0 and Reading count < 96)   Red – No incoming data (Reading count > 0 and Reading count < 96)   Red – No incoming data (Reading count = 0)                                                                                                    | No  | Control        | Description                                                                    |
|----------------------------------------------------------------------------------------------------|-----|----------------|--------------------------------------------------------------------------------|
| indicators  Green - Complete data (Reading count = 96) Yellow - Incomplete data (Reading count > 0 and Reading count < 96) Red - No incoming data (Reading count = 0)  Filters button  Toggle the opening and closing of the filter panel.  Keyword  Insert a keyword such as site name or meter id and press enter to filter the readings count list.  Date From  Specify the start of date range to filter the readings count.  Meter Brand Specify meter type to filter the readings count.  Meter Brand Specify meter brand to filter the readings count.  Specify display options to filter the readings count.  Specify display options to filter the readings count.  Note: If a user selects a district from the sidebar navigation, it will automatically be pre-selected in this filter.  Site Name  Clicking the down arrow button beside the site name will open more statistical information regarding the site readings. The statistical information are:  Max flow rate Min flow rate Min pressure Min pressure Mi |     |                |                                                                                |
| Yellow – Incomplete data (Reading count > 0 and Reading count < 96)   Red – No incoming data (Reading count = 0)                                                                                                    |     | •              |                                                                                |
| 96  Red - No incoming data (Reading count = 0)   2   Filters button   Toggle the opening and closing of the filter panel.     1   Seyword   Insert a keyword such as site name or meter id and press enter to filter the readings count list.     2   Date From   Specify the start of date range to filter the readings count.     5   Date To   Specify the end of date range to filter the readings count.     6   Meter Type   Specify meter type to filter the readings count.     7   Meter Brand   Specify meter brand to filter the readings count.     8   Display   Options   Specify display options to filter the readings count. Available options are:                                                                                                    |     |                | ·                                                                              |
| Site Name                                                                                                    |     |                |                                                                                |
| Site Name                                                                                                    |     |                | Red – No incoming data (Reading count = 0)                                     |
| filter the readings count list.  Date From Specify the start of date range to filter the readings count.  Date To Specify the end of date range to filter the readings count.  Meter Brand Specify meter type to filter the readings count.  Specify meter brand to filter the readings count.  Specify meter brand to filter the readings count.  Specify display options to filter the readings count. Available options are:  Both (Flow and pressure)  Flow  Pressure  Specify district to filter the readings count.  Note: If a user selects a district from the sidebar navigation, it will automatically be pre-selected in this filter.  Clicking the down arrow button beside the site name will open more statistical information regarding the site readings. The statistical information are:  Max flow rate  Min flow rate  Min pressure  Min pressure  Min  | 2   | Filters button |                                                                                |
| 4         Date From Date To         Specify the start of date range to filter the readings count.           5         Date To         Specify the end of date range to filter the readings count.           6         Meter Type         Specify meter brand to filter the readings count.           7         Meter Brand         Specify meter brand to filter the readings count.           8         Display Options         Specify display options to filter the readings count. Available options are: <ul> <li>Both (Flow and pressure)</li> <li>Flow</li> <li>Pressure</li> </ul> 9         Districts                      Specify district to filter the readings count.                                                                                                    | 3   | Keyword        | Insert a keyword such as site name or meter id and press enter to              |
| 5         Date To         Specify the end of date range to filter the readings count.           6         Meter Type         Specify meter type to filter the readings count.           7         Meter Brand         Specify meter brand to filter the readings count.           8         Display Options         Specify display options to filter the readings count. Available options are: <ul></ul>                                                                                                    |     |                | filter the readings count list.                                                |
| 5         Date To         Specify the end of date range to filter the readings count.           6         Meter Type         Specify meter type to filter the readings count.           7         Meter Brand         Specify meter brand to filter the readings count.           8         Display Options         Specify display options to filter the readings count. Available options are: <ul></ul>                                                                                                    | 4   | Date From      | Specify the start of date range to filter the readings count.                  |
| 7 Meter Brand Specify meter brand to filter the readings count. 8 Display Options Specify display options to filter the readings count. Available options are:  • Both (Flow and pressure) • Flow • Pressure  9 Districts Specify district to filter the readings count. Note: If a user selects a district from the sidebar navigation, it will automatically be pre-selected in this filter.  10 Site Name Clicking the down arrow button beside the site name will open more statistical information regarding the site readings. The statistical information are: • Max flow rate • Min flow rate • Min Night Flow (MNF) Difference • Max pressure • Min pressure  11 Display Option indicator This label will dynamically adjust based on the selected display option. Note: For both flow and pressure, the reading count is presented as Flow/Pressure, e.g., 96/96.  12 More button Clicking the button, will open tool panel. In the panel, there are shortcuts to • Graph viewer – Displaying the flow and pressure trends of the site. • Edit site – Only available for admin. Redirect admin to site information form where admin can do updating. • Export to Excel – export readings data to excel.  13 Reading Count Clicking on the reading count will open a graph displaying the flow and pressure trends. Additionally, it will reveal site details and a list of reading values on the right side of the screen.  13a Graph Viewer Graph Viewer' section for details on using the graph interface.  13b Site Details Contains site details information such as Meter ID, brand, and instrument no.                                                                                                    | 5   | Date To        | Specify the end of date range to filter the readings count.                    |
| Specify display options to filter the readings count. Available options are:  Both (Flow and pressure) Flow Pressure  Specify district to filter the readings count. Note: If a user selects a district from the sidebar navigation, it will automatically be pre-selected in this filter.  Clicking the down arrow button beside the site name will open more statistical information regarding the site readings. The statistical information are: Max flow rate Min flow rate Min pressure Min pressure Min pressure  This label will dynamically adjust based on the selected display option. Note: For both flow and pressure, the reading count is presented as Flow/Pressure, e.g., 96/96.  Clicking the button, will open tool panel. In the panel, there are shortcuts to Graph viewer – Displaying the flow and pressure trends of the site. Edit site – Only available for admin. Redirect admin to site information form where admin can do updating. Export to Excel – export readings data to excel.  Reading Count Graph Viewer Clicking on the reading count will open a graph displaying the flow and pressure trends. Additionally, it will reveal site details and a list of reading values on the right side of the screen.  Site Details Contains site details information such as Meter ID, brand, and instrument no.                                                                                                    | 6   | Meter Type     | Specify meter type to filter the readings count.                               |
| Options  are:  Both (Flow and pressure)  Flow  Pressure  Specify district to filter the readings count.  Note: If a user selects a district from the sidebar navigation, it will automatically be pre-selected in this filter.  Clicking the down arrow button beside the site name will open more statistical information regarding the site readings. The statistical information are:  Max flow rate  Min flow rate  Min Night Flow (MNF) Difference  Max pressure  Min pressure  This label will dynamically adjust based on the selected display option. Note: For both flow and pressure, the reading count is presented as Flow/Pressure, e.g., 96/96.  Clicking the button, will open tool panel. In the panel, there are shortcuts to  Graph viewer – Displaying the flow and pressure trends of the site.  Edit site – Only available for admin. Redirect admin to site information form where admin can do updating.  Export to Excel – export readings data to excel.  Reading Count  Reading Count  Glicking on the reading count will open a graph displaying the flow and pressure trends. Additionally, it will reveal site details and a list of reading values on the right side of the screen.  Display Viewer' section for details on using the graph interface.  Contains site details information such as Meter ID, brand, and instrument no.                                                                                                    | 7   | Meter Brand    | Specify meter brand to filter the readings count.                              |
| Both (Flow and pressure) Flow Pressure  Pressure  Districts  Specify district to filter the readings count.  Note: If a user selects a district from the sidebar navigation, it will automatically be pre-selected in this filter.  Clicking the down arrow button beside the site name will open more statistical information regarding the site readings. The statistical information are:  Max flow rate Min flow rate Min Night Flow (MNF) Difference Max pressure Min pressure Min pressure Min pressure  This label will dynamically adjust based on the selected display option. Note: For both flow and pressure, the reading count is presented as Flow/Pressure, e.g., 96/96.  Clicking the button, will open tool panel. In the panel, there are shortcuts to Graph viewer – Displaying the flow and pressure trends of the site. Edit site – Only available for admin. Redirect admin to site information form where admin can do updating. Export to Excel – export readings data to excel.  Reading Count Glicking on the reading count will open a graph displaying the flow and pressure trends. Additionally, it will reveal site details and a list of reading values on the right side of the screen.  Display the trends of flow or pressure or both in graph. Refer to the 'Graph Viewer' section for details on using the graph interface.  Site Details Contains site details information such as Meter ID, brand, and instrument no.                                                                                                    | 8   | Display        | Specify display options to filter the readings count. Available options        |
| Pressure  Districts  Specify district to filter the readings count.  Note: If a user selects a district from the sidebar navigation, it will automatically be pre-selected in this filter.  Clicking the down arrow button beside the site name will open more statistical information regarding the site readings. The statistical information are:  Max flow rate  Min flow rate  Min Night Flow (MNF) Difference  Max pressure  Min pressure  This label will dynamically adjust based on the selected display option. Note: For both flow and pressure, the reading count is presented as Flow/Pressure, e.g., 96/96.  More button  Clicking the button, will open tool panel. In the panel, there are shortcuts to  Graph viewer – Displaying the flow and pressure trends of the site.  Edit site – Only available for admin. Redirect admin to site information form where admin can do updating.  Export to Excel – export readings data to excel.  Reading Count  Reading Count  Glicking on the reading count will open a graph displaying the flow and pressure trends. Additionally, it will reveal site details and a list of reading values on the right side of the screen.  Display the trends of flow or pressure or both in graph. Refer to the 'Graph Viewer' section for details on using the graph interface.  Contains site details information such as Meter ID, brand, and instrument no.                                                                                                    |     | Options        | are:                                                                           |
| Pressure  Specify district to filter the readings count.  Note: If a user selects a district from the sidebar navigation, it will automatically be pre-selected in this filter.  Clicking the down arrow button beside the site name will open more statistical information regarding the site readings. The statistical information are:  • Max flow rate • Min Right Flow (MNF) Difference • Max pressure • Min pressure  11 Display Option indicator  This label will dynamically adjust based on the selected display option. Note: For both flow and pressure, the reading count is presented as Flow/Pressure, e.g., 96/96.  Clicking the button, will open tool panel. In the panel, there are shortcuts to • Graph viewer – Displaying the flow and pressure trends of the site. • Edit site – Only available for admin. Redirect admin to site information form where admin can do updating. • Export to Excel – export readings data to excel.  13 Reading Count  Reading Count  Glicking on the reading count will open a graph displaying the flow and pressure trends. Additionally, it will reveal site details and a list of reading values on the right side of the screen.  Display the trends of flow or pressure or both in graph. Refer to the 'Graph Viewer' section for details on using the graph interface.  Site Details  Contains site details information such as Meter ID, brand, and instrument no.                                                                                                    |     |                | Both (Flow and pressure)                                                       |
| 9 Districts Specify district to filter the readings count. Note: If a user selects a district from the sidebar navigation, it will automatically be pre-selected in this filter.  Clicking the down arrow button beside the site name will open more statistical information regarding the site readings. The statistical information are:  • Max flow rate • Min Right Flow (MNF) Difference • Max pressure • Min pressure  11 Display Option indicator  12 More button  Clicking the down arrow button beside the site name will open more statistical information regarding the site readings. The statistical information are:  • Max flow rate • Min Right Flow (MNF) Difference • Max pressure • Min pressure  11 Display Option Note: For both flow and pressure, the reading count is presented as Flow/Pressure, e.g., 96/96.  Clicking the button, will open tool panel. In the panel, there are shortcuts to • Graph viewer – Displaying the flow and pressure trends of the site. • Edit site – Only available for admin. Redirect admin to site information form where admin can do updating. • Export to Excel – export readings data to excel.  13 Reading Count Excel – export readings data to excel.  Clicking on the reading count will open a graph displaying the flow and pressure trends. Additionally, it will reveal site details and a list of reading values on the right side of the screen.  13a Graph Viewer Display the trends of flow or pressure or both in graph. Refer to the 'Graph Viewer' section for details on using the graph interface.  13b Site Details Contains site details information such as Meter ID, brand, and instrument no.                                                                                                    |     |                | • Flow                                                                         |
| Note: If a user selects a district from the sidebar navigation, it will automatically be pre-selected in this filter.  Clicking the down arrow button beside the site name will open more statistical information regarding the site readings. The statistical information are:  Max flow rate  Min flow rate  Min Night Flow (MNF) Difference  Max pressure  Min pressure  This label will dynamically adjust based on the selected display option. Note: For both flow and pressure, the reading count is presented as Flow/Pressure, e.g., 96/96.  Clicking the button, will open tool panel. In the panel, there are shortcuts to  Graph viewer – Displaying the flow and pressure trends of the site.  Edit site – Only available for admin. Redirect admin to site information form where admin can do updating.  Export to Excel – export readings data to excel.  Clicking on the reading count will open a graph displaying the flow and pressure trends. Additionally, it will reveal site details and a list of reading values on the right side of the screen.  Bisplay the trends of flow or pressure or both in graph. Refer to the 'Graph Viewer' section for details on using the graph interface.  Contains site details information such as Meter ID, brand, and instrument no.                                                                                                    |     |                | Pressure                                                                       |
| automatically be pre-selected in this filter.  Clicking the down arrow button beside the site name will open more statistical information regarding the site readings. The statistical information are:  Max flow rate Min flow rate Min Night Flow (MNF) Difference Max pressure Min pressure Min pressure Min pressure Min pressure Min pressure Min pressure, e.g., 96/96.  Clicking the button, will open tool panel. In the panel, there are shortcuts to Graph viewer – Displaying the flow and pressure trends of the site. Edit site – Only available for admin. Redirect admin to site information form where admin can do updating. Export to Excel – export readings data to excel.  Clicking on the reading count will open a graph displaying the flow and pressure trends. Additionally, it will reveal site details and a list of reading values on the right side of the screen.  Bisplay the trends of flow or pressure or both in graph. Refer to the 'Graph Viewer' section for details on using the graph interface.  Contains site details information such as Meter ID, brand, and instrument no.                                                                                                    | 9   | Districts      | Specify district to filter the readings count.                                 |
| Site Name                                                                                                    |     |                | <b>Note:</b> If a user selects a district from the sidebar navigation, it will |
| statistical information regarding the site readings. The statistical information are:  • Max flow rate • Min Right Flow (MNF) Difference • Max pressure • Min pressure  11 Display Option indicator  12 More button  13 More button  14 Clicking the button, will open tool panel. In the panel, there are shortcuts to • Graph viewer – Displaying the flow and pressure trends of the site. • Edit site – Only available for admin. Redirect admin to site information form where admin can do updating. • Export to Excel – export readings data to excel.  13 Reading Count  13 Reading Count  14 Clicking on the reading count will open a graph displaying the flow and pressure trends. Additionally, it will reveal site details and a list of reading values on the right side of the screen.  15 Graph Viewer  16 Display the trends of flow or pressure or both in graph. Refer to the 'Graph Viewer' section for details on using the graph interface.  17 Contains site details information such as Meter ID, brand, and instrument no.                                                                                                    |     |                |                                                                                |
| information are:  • Max flow rate • Min flow rate • Min Night Flow (MNF) Difference • Max pressure • Min pressure  11 Display Option indicator  This label will dynamically adjust based on the selected display option. Note: For both flow and pressure, the reading count is presented as Flow/Pressure, e.g., 96/96.  12 More button  Clicking the button, will open tool panel. In the panel, there are shortcuts to • Graph viewer – Displaying the flow and pressure trends of the site. • Edit site – Only available for admin. Redirect admin to site information form where admin can do updating. • Export to Excel – export readings data to excel.  13 Reading Count  Clicking on the reading count will open a graph displaying the flow and pressure trends. Additionally, it will reveal site details and a list of reading values on the right side of the screen.  13a Graph Viewer  Display the trends of flow or pressure or both in graph. Refer to the 'Graph Viewer' section for details on using the graph interface.  13b Site Details  Contains site details information such as Meter ID, brand, and instrument no.                                                                                                    | 10  | Site Name      | i i                                                                            |
| Max flow rate     Min flow rate     Min Night Flow (MNF) Difference     Max pressure     Min pressure     Min pressure     Min pressure  This label will dynamically adjust based on the selected display option. Note: For both flow and pressure, the reading count is presented as Flow/Pressure, e.g., 96/96.  Clicking the button, will open tool panel. In the panel, there are shortcuts to     Graph viewer – Displaying the flow and pressure trends of the site.     Edit site – Only available for admin. Redirect admin to site information form where admin can do updating.     Export to Excel – export readings data to excel.  Reading Count Clicking on the reading count will open a graph displaying the flow and pressure trends. Additionally, it will reveal site details and a list of reading values on the right side of the screen.  Display the trends of flow or pressure or both in graph. Refer to the 'Graph Viewer' section for details on using the graph interface.  Contains site details information such as Meter ID, brand, and instrument no.                                                                                                    |     |                |                                                                                |
| Min flow rate     Min Night Flow (MNF) Difference     Max pressure     Min pressure     Min pressure  11 Display Option indicator  12 More button  13 Graph Viewer  14 Clicking on the reading count is information form where admin can do updating.  15 Export to Excel – export readings data to excel.  16 Graph Viewer  Display option. Note: For both flow and pressure, the reading count is presented as Flow/Pressure, e.g., 96/96.  Clicking the button, will open tool panel. In the panel, there are shortcuts to  Graph viewer – Displaying the flow and pressure trends of the site.  Edit site – Only available for admin. Redirect admin to site information form where admin can do updating.  Export to Excel – export readings data to excel.  Clicking on the reading count will open a graph displaying the flow and pressure trends. Additionally, it will reveal site details and a list of reading values on the right side of the screen.  Display the trends of flow or pressure or both in graph. Refer to the 'Graph Viewer' section for details on using the graph interface.  Contains site details information such as Meter ID, brand, and instrument no.                                                                                                    |     |                |                                                                                |
| <ul> <li>Min Night Flow (MNF) Difference         <ul> <li>Max pressure</li> <li>Min pressure</li> </ul> </li> <li>Display         <ul> <li>Option indicator</li> <li>This label will dynamically adjust based on the selected display option. Note: For both flow and pressure, the reading count is presented as Flow/Pressure, e.g., 96/96.</li> </ul> </li> <li>More button</li> <li>Clicking the button, will open tool panel. In the panel, there are shortcuts to         <ul> <li>Graph viewer – Displaying the flow and pressure trends of the site.</li> <li>Edit site – Only available for admin. Redirect admin to site information form where admin can do updating.</li> <li>Export to Excel – export readings data to excel.</li> </ul> </li> <li>Reading         <ul> <li>Clicking on the reading count will open a graph displaying the flow and pressure trends. Additionally, it will reveal site details and a list of reading values on the right side of the screen.</li> </ul> </li> <li>Graph Viewer         <ul> <li>Display the trends of flow or pressure or both in graph. Refer to the 'Graph Viewer' section for details on using the graph interface.</li> </ul> </li> <li>Site Details         <ul> <li>Contains site details information such as Meter ID, brand, and instrument no.</li> </ul> </li> </ul>                                                                                                    |     |                |                                                                                |
| <ul> <li>Max pressure         <ul> <li>Min pressure</li> </ul> </li> <li>Display             Option</li></ul>                                                                                                    |     |                |                                                                                |
| <ul> <li>Min pressure</li> <li>Display Option indicator</li> <li>More button</li> <li>Graph viewer — Only available for admin. Redirect admin to site information form where admin can do updating.</li> <li>Export to Excel — export readings data to excel.</li> <li>Reading Count</li> <li>Graph Viewer</li> <li>Graph Viewer</li> <li>Display the trends of flow or pressure or both in graph. Refer to the 'Graph Viewer' section for details on using the graph interface.</li> <li>Site Details</li> <li>This label will dynamically adjust based on the selected display option. Note: For both flow and pressure, e.g., 96/96.</li> <li>Clicking the button, will open tool panel. In the panel, there are shortcuts to         <ul> <li>Graph viewer admin can do pressure trends of the site.</li> <li>Export to Excel — export readings data to excel.</li> </ul> </li> <li>Tab Site Details</li> <li>Contains site details information such as Meter ID, brand, and instrument no.</li> </ul>                                                                                                    |     |                |                                                                                |
| 11 Display Option indicator  12 More button  13 Reading Count Clicking on the reading count will open admin. Redirect admin to site information form where admin can do updating.  Export to Excel – export readings data to excel.  13 Graph Viewer  Display the trends of flow or pressure or both in graph. Refer to the 'Graph Viewer' section for details on using the graph interface.  13 Site Details  This label will dynamically adjust based on the selected display option. Note: For both flow and pressure, the reading count is pressure, the reading count is pressure trends of Displaying the flow and pressure trends of the site.  • Edit site – Only available for admin. Redirect admin to site information form where admin can do updating.  • Export to Excel – export readings data to excel.  Clicking on the reading count will open a graph displaying the flow and pressure trends. Additionally, it will reveal site details and a list of reading values on the right side of the screen.  Display the trends of flow or pressure or both in graph. Refer to the 'Graph Viewer' section for details on using the graph interface.  Contains site details information such as Meter ID, brand, and instrument no.                                                                                                    |     |                | '                                                                              |
| Option indicator option. Note: For both flow and pressure, the reading count is presented as Flow/Pressure, e.g., 96/96.  12 More button Clicking the button, will open tool panel. In the panel, there are shortcuts to  • Graph viewer – Displaying the flow and pressure trends of the site.  • Edit site – Only available for admin. Redirect admin to site information form where admin can do updating.  • Export to Excel – export readings data to excel.  13 Reading Count Clicking on the reading count will open a graph displaying the flow and pressure trends. Additionally, it will reveal site details and a list of reading values on the right side of the screen.  13a Graph Viewer Display the trends of flow or pressure or both in graph. Refer to the 'Graph Viewer' section for details on using the graph interface.  13b Site Details Contains site details information such as Meter ID, brand, and instrument no.                                                                                                    | 44  | D: 1           | •                                                                              |
| indicator presented as Flow/Pressure, e.g., 96/96.  Clicking the button, will open tool panel. In the panel, there are shortcuts to  Graph viewer – Displaying the flow and pressure trends of the site.  Edit site – Only available for admin. Redirect admin to site information form where admin can do updating.  Export to Excel – export readings data to excel.  Reading Count Clicking on the reading count will open a graph displaying the flow and pressure trends. Additionally, it will reveal site details and a list of reading values on the right side of the screen.  Graph Viewer Display the trends of flow or pressure or both in graph. Refer to the 'Graph Viewer' section for details on using the graph interface.  Contains site details information such as Meter ID, brand, and instrument no.                                                                                                    | 11  |                |                                                                                |
| <ul> <li>More button Clicking the button, will open tool panel. In the panel, there are shortcuts to         <ul> <li>Graph viewer – Displaying the flow and pressure trends of the site.</li> <li>Edit site – Only available for admin. Redirect admin to site information form where admin can do updating.</li> <li>Export to Excel – export readings data to excel.</li> </ul> </li> <li>Reading Count Clicking on the reading count will open a graph displaying the flow and pressure trends. Additionally, it will reveal site details and a list of reading values on the right side of the screen.</li> <li>Graph Viewer Display the trends of flow or pressure or both in graph. Refer to the 'Graph Viewer' section for details on using the graph interface.</li> <li>Site Details Contains site details information such as Meter ID, brand, and instrument no.</li> </ul>                                                                                                    |     | •              |                                                                                |
| shortcuts to  Graph viewer – Displaying the flow and pressure trends of the site.  Edit site – Only available for admin. Redirect admin to site information form where admin can do updating.  Export to Excel – export readings data to excel.  Clicking on the reading count will open a graph displaying the flow and pressure trends. Additionally, it will reveal site details and a list of reading values on the right side of the screen.  Graph Viewer  Display the trends of flow or pressure or both in graph. Refer to the 'Graph Viewer' section for details on using the graph interface.  Contains site details information such as Meter ID, brand, and instrument no.                                                                                                    | 12  |                | ·                                                                              |
| <ul> <li>Graph viewer – Displaying the flow and pressure trends of the site.</li> <li>Edit site – Only available for admin. Redirect admin to site information form where admin can do updating.</li> <li>Export to Excel – export readings data to excel.</li> <li>Reading         Count         Clicking on the reading count will open a graph displaying the flow and pressure trends. Additionally, it will reveal site details and a list of reading values on the right side of the screen.</li> <li>Graph Viewer         Display the trends of flow or pressure or both in graph. Refer to the 'Graph Viewer' section for details on using the graph interface.</li> <li>Site Details         Contains site details information such as Meter ID, brand, and instrument no.</li> </ul>                                                                                                    | 12  | wore button    |                                                                                |
| the site.  • Edit site – Only available for admin. Redirect admin to site information form where admin can do updating.  • Export to Excel – export readings data to excel.  13 Reading Count Clicking on the reading count will open a graph displaying the flow and pressure trends. Additionally, it will reveal site details and a list of reading values on the right side of the screen.  13a Graph Viewer Display the trends of flow or pressure or both in graph. Refer to the 'Graph Viewer' section for details on using the graph interface.  13b Site Details Contains site details information such as Meter ID, brand, and instrument no.                                                                                                    |     |                |                                                                                |
| <ul> <li>Edit site – Only available for admin. Redirect admin to site information form where admin can do updating.</li> <li>Export to Excel – export readings data to excel.</li> <li>Reading Count Clicking on the reading count will open a graph displaying the flow and pressure trends. Additionally, it will reveal site details and a list of reading values on the right side of the screen.</li> <li>Graph Viewer Display the trends of flow or pressure or both in graph. Refer to the 'Graph Viewer' section for details on using the graph interface.</li> <li>Site Details Contains site details information such as Meter ID, brand, and instrument no.</li> </ul>                                                                                                    |     |                |                                                                                |
| information form where admin can do updating.  • Export to Excel – export readings data to excel.  13 Reading Count and pressure trends. Additionally, it will reveal site details and a list of reading values on the right side of the screen.  13a Graph Viewer Display the trends of flow or pressure or both in graph. Refer to the 'Graph Viewer' section for details on using the graph interface.  13b Site Details Contains site details information such as Meter ID, brand, and instrument no.                                                                                                    |     |                |                                                                                |
| <ul> <li>Export to Excel – export readings data to excel.</li> <li>Reading         Count</li></ul>                                                                                                    |     |                | · · · · · · · · · · · · · · · · · · ·                                          |
| 13 Reading Count Count C |     |                | ·                                                                              |
| Count and pressure trends. Additionally, it will reveal site details and a list of reading values on the right side of the screen.  13a Graph Viewer Display the trends of flow or pressure or both in graph. Refer to the 'Graph Viewer' section for details on using the graph interface.  13b Site Details Contains site details information such as Meter ID, brand, and instrument no.                                                                                                    | 13  | Reading        |                                                                                |
| of reading values on the right side of the screen.  13a Graph Viewer Display the trends of flow or pressure or both in graph. Refer to the 'Graph Viewer' section for details on using the graph interface.  13b Site Details Contains site details information such as Meter ID, brand, and instrument no.                                                                                                    | '   | _              |                                                                                |
| <ul> <li>Graph Viewer Display the trends of flow or pressure or both in graph. Refer to the 'Graph Viewer' section for details on using the graph interface.</li> <li>Site Details Contains site details information such as Meter ID, brand, and instrument no.</li> </ul>                                                                                                    |     |                | ,                                                                              |
| 'Graph Viewer' section for details on using the graph interface.  13b Site Details Contains site details information such as Meter ID, brand, and instrument no.                                                                                                    | 13a | Graph Viewer   |                                                                                |
| 13b Site Details Contains site details information such as Meter ID, brand, and instrument no.                                                                                                    |     |                | · · · · · · · · · · · · · · · · · · ·                                          |
| instrument no.                                                                                                    | 13b | Site Details   |                                                                                |
|                                                                                                    |     |                |                                                                                |
|                                                                                                    | 13c | Readings       |                                                                                |

# 7 Depth Readings

In the 'Depth Readings' menu, users can view the reading count for the depth of all sites. The menu also provides filter capabilities to assist users in searching readings for a specific site or preferred criteria.

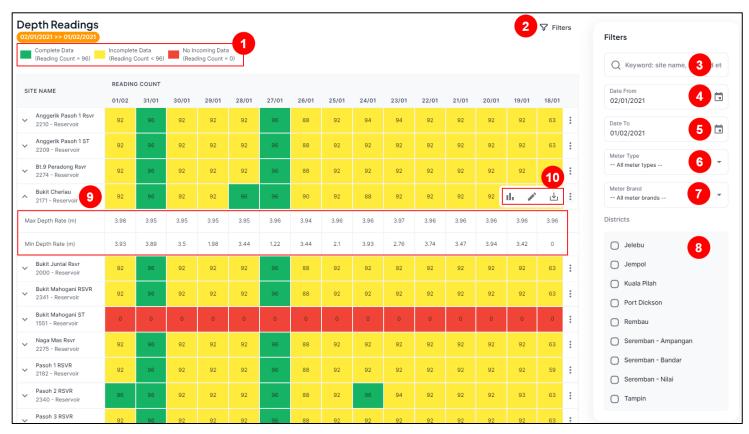

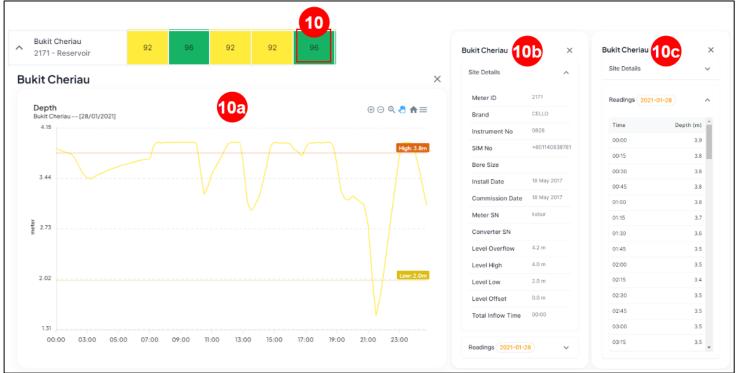

| No  | Control        | Description                                                                       |
|-----|----------------|-----------------------------------------------------------------------------------|
| 1   | Readings       | Indicate incoming data categories.                                                |
|     | indicators     | Green – Complete data (Reading count = 96)                                        |
|     |                | Yellow – Incomplete data (Reading count > 0 and Reading count <                   |
|     |                | 96)                                                                               |
|     |                | Red – No incoming data (Reading count = 0)                                        |
| 2   | Filters button | Toggle the opening and closing of the filter panel.                               |
| 3   | Keyword        | Insert a keyword such as site name or meter id and press enter to                 |
|     |                | filter the readings count list.                                                   |
| 4   | Date From      | Specify the start of date range to filter the readings count.                     |
| 5   | Date To        | Specify the end of date range to filter the readings count.                       |
| 6   | Meter Type     | Specify meter type to filter the readings count.                                  |
| 7   | Meter Brand    | Specify meter brand to filter the readings count.                                 |
| 9   | Districts      | Specify district to filter the readings count.                                    |
|     |                | <b>Note</b> : If a user selects a district from the sidebar navigation, it will   |
|     |                | automatically be pre-selected in this filter.                                     |
| 10  | Site Name      | Clicking the down arrow button beside the site name will open more                |
|     |                | statistical information regarding the site readings. The statistical              |
|     |                | information are:                                                                  |
|     |                | Max depth rate                                                                    |
|     |                | Min depth rate                                                                    |
| 12  | More button    | Clicking the button, will open tool panel. In the panel, there are                |
|     |                | shortcuts to                                                                      |
|     |                | <ul> <li>Graph viewer – Displaying the depth/level trends of the site.</li> </ul> |
|     |                | Edit site – Only available for admin. Redirect admin to site                      |
|     |                | information form where admin can do updating.                                     |
|     |                | <ul> <li>Export to Excel – export readings data to excel.</li> </ul>              |
| 13  | Reading        | Clicking on the reading count will open a graph displaying depth                  |
|     | Count          | trend. Additionally, it will reveal site details and a list of reading            |
|     |                | values on the right side of the screen.                                           |
| 13a | Graph Viewer   | Display the trends of flow or pressure or both in graph. Refer to the             |
|     |                | 'Graph Viewer' section for details on using the graph interface.                  |
| 13b | Site Details   | Contains site details information such as Meter ID, brand, and                    |
|     |                | instrument no.                                                                    |
| 13c | Readings       | Contains readings of selected date presented in tabular.                          |

# **8 Graph Viewer**

In `Graph Viewer` menu, user can view the readings trends in graph. User also can export the graph into image or into CSV file.

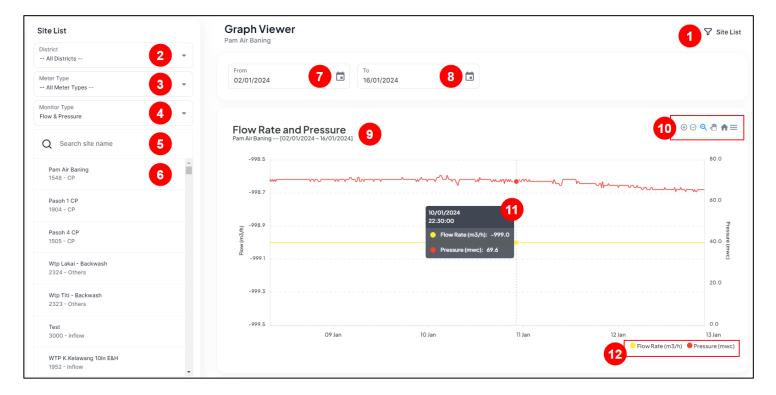

| No | Control             | Description                                                                                                    |
|----|---------------------|----------------------------------------------------------------------------------------------------|
| 1  | Site List<br>button | Toggle the opening and closing of the site list.                                                                                                    |
| 2  | District            | Specify district to filter the site list. <b>Note</b> : If a user selects a district from the sidebar navigation, it will automatically be pre-selected in this filter.                                                                                                    |
| 3  | Meter Type          | Specify meter type to filter the site list.                                                                                                    |
| 4  | Monitor Type        | Specify display options to filter the site list. Available options are:  • Flow & Pressure  • Depth  If `Flow and pressure` monitor type is selected, there are two graphs will be shown which are:  1. Flow Rate and Pressure  2. Min Night Flow and Average Flow  For `Depth` monitor type, Depth graph will be shown. |
| 5  | Keyword             | Insert a keyword such as site name or meter id and press enter to filter the site list.                                                                                                    |
| 6  | Site List           | List of sites.                                                                                                    |

| 7  | Date From        | Specify the start of date range of graph x-axis.                                 |                                                                                                    |                         |                        |
|----|------------------|----------------------------------------------------------------------------------|----------------------------------------------------------------------------------------------------|-------------------------|------------------------|
| 8  | Date To          | Specify                                                                          | Specify the end of date range of graph x-axis.                                                                                                    |                         |                        |
| 9  | Graph Title      | Title wi<br>range.                                                               | Title will dynamically adjust based on the selected site and date range.                                                                               |                         |                        |
| 10 | Graph<br>toolbar | Graph t                                                                          | Graph toolbar consists of:                                                                                                    |                         |                        |
|    |                  | Tool                                                                             | Description                                                                                                    | Available in<br>Desktop | Available in<br>Mobile |
|    |                  | <b>(+)</b>                                                                       | Zoom in                                                                                                    | ✓                       | ✓                      |
|    |                  | $\Theta$                                                                         | Zoom out                                                                                                    | ✓                       | ✓                      |
|    |                  | Q                                                                                | Initiate selection zoom by clicking on the tool icon. Subsequently, users can utilize the mouse to choose a date range within the graph for zooming in | <b>√</b>                | ×                      |
|    |                  | <b>*</b>                                                                         | Panning. Click this tool to pan<br>the graph left and right                                                                                            | <b>√</b>                | ×                      |
|    |                  | <b>^</b>                                                                         | Reset zoom. Clicking this tool will reset the graph back to its initial date range.                                                                    | <b>√</b>                | <b>√</b>               |
|    |                  | =                                                                                | Open download graph menu.<br>User can download the graph<br>into SVG, PNG, and CSV<br>format.                                                          | <b>√</b>                | <b>√</b>               |
| 11 | Graph tooltip    | Visible if user hover the mouse on the graph point. It shows x and y axis value. |                                                                                                    |                         |                        |
| 12 | Graph<br>legend  | Visible if the graph has more than 1 series of data.                             |                                                                                                    |                         |                        |

# 9 Graph - Site Compare

In the `Site Compare' menu, users can compare reading trends for up to five different sites in same range of date.

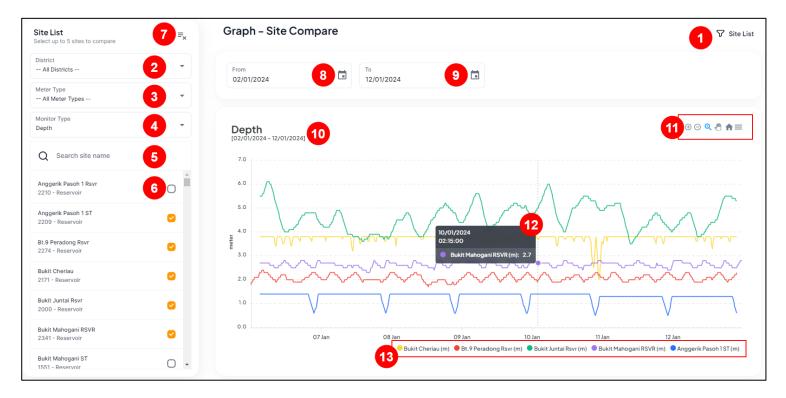

| No | Control      | Description                                                                                                    |
|----|--------------|----------------------------------------------------------------------------------------------------|
| 1  | Site List    | Toggle the opening and closing of the site list.                                                                                                    |
|    | button       |                                                                                                    |
| 2  | District     | Specify district to filter the site list.                                                                                                    |
|    |              | <b>Note</b> : If a user selects a district from the sidebar navigation, it will                                                                                                    |
|    |              | automatically be pre-selected in this filter.                                                                                                    |
| 3  | Meter Type   | Specify meter type to filter the site list.                                                                                                    |
| 4  | Monitor Type | Specify display options to filter the site list. Available options are:  • Flow & Pressure  • Depth  If `Flow and pressure` monitor type is selected, there are two graphs will be shown which are:  3. Flow Rate and Pressure  4. Min Night Flow and Average Flow |
|    |              | For `Depth` monitor type, Depth graph will be shown.                                                                                                    |
| 5  | Keyword      | Insert a keyword such as site name or meter id and press enter to filter the site list.                                                                                                    |

| 6  | Site List                 | List of sites. Each site on the list accompanied by a checkbox. To visualize data in a graph and initiate comparisons, users can select a site by ticking the checkbox. |                                                                                                    |                      |                     |  |
|----|---------------------------|----------------------------------------------------------------------------------------------------|----------------------------------------------------------------------------------------------------|----------------------|---------------------|--|
| 7  | Clear all sites selection | Untick a                                                                                                    | Untick all selected sites in the list.                                                                                                    |                      |                     |  |
| 8  | Date From                 | Specify                                                                                                    | the start of date range of graph                                                                                                    | x-axis.              |                     |  |
| 9  | Date To                   | Specify                                                                                                    | the end of date range of graph :                                                                                                    | k-axis.              |                     |  |
| 10 | Graph Title               | Title wi<br>range.                                                                                                    | ll dynamically adjust based on th                                                                                                    | e selected site      | and date            |  |
| 11 | Graph<br>toolbar          | Graph t                                                                                                    | oolbar consists of:                                                                                                    |                      |                     |  |
|    |                           | Tool                                                                                                    | Description                                                                                                    | Available in Desktop | Available in Mobile |  |
|    |                           | <b>(+)</b>                                                                                                    | Zoom in                                                                                                    | ✓                    | ✓                   |  |
|    |                           | $\Theta$                                                                                                    | Zoom out                                                                                                    | ✓                    | ✓                   |  |
|    |                           | Φ,                                                                                                    | Initiate selection zoom by clicking on the tool icon. Subsequently, users can utilize the mouse to choose a date range within the graph for zooming in | <b>✓</b>             | ×                   |  |
|    |                           | <b>M</b>                                                                                                    | Panning. Click this tool to pan the graph left and right                                                                                               | <b>✓</b>             | ×                   |  |
|    |                           | A                                                                                                    | Reset zoom. Clicking this tool will reset the graph back to its initial date range.                                                                    | <b>√</b>             | <b>√</b>            |  |
|    |                           | =                                                                                                    | Open download graph menu.<br>User can download the graph<br>into SVG, PNG, and CSV<br>format.                                                          | <b>√</b>             | <b>√</b>            |  |
| 12 | Graph tooltip             | Visible if user hover the mouse on the graph point. It shows x and y axis value.                                                                                        |                                                                                                    |                      |                     |  |
| 13 | Graph<br>legend           | Visible                                                                                                    | Visible if the graph has more than 1 series of data.                                                                                                   |                      |                     |  |

# **10 Graph – Date Compare**

In the 'Date Compare' menu, users can compare reading trends for up to five different dates of the same site.

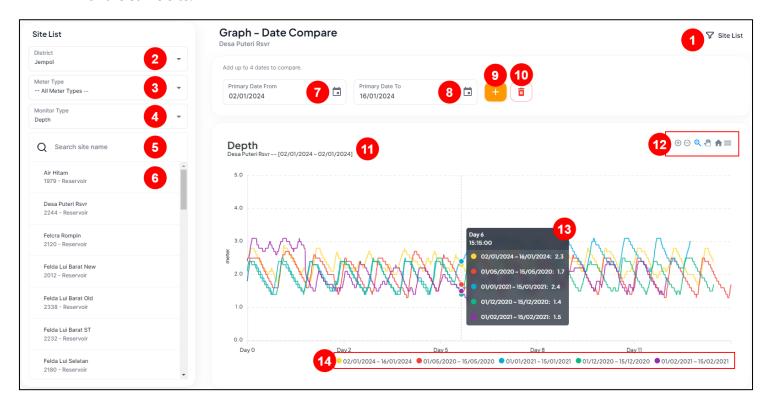

| No | Control             | Description                                                                                                    |
|----|---------------------|----------------------------------------------------------------------------------------------------|
| 1  | Site List<br>button | Toggle the opening and closing of the site list.                                                                                                    |
| 2  | District            | Specify district to filter the site list. <b>Note</b> : If a user selects a district from the sidebar navigation, it will automatically be pre-selected in this filter.                                                                                                    |
| 3  | Meter Type          | Specify meter type to filter the site list.                                                                                                    |
| 4  | Monitor Type        | Specify display options to filter the site list. Available options are:  • Flow & Pressure  • Depth  If `Flow and pressure` monitor type is selected, there are two graphs will be shown which are:  5. Flow Rate and Pressure  6. Min Night Flow and Average Flow  For `Depth` monitor type, Depth graph will be shown. |
| 5  | Keyword             | Insert a keyword such as site name or meter id and press enter to filter the site list.                                                                                                    |

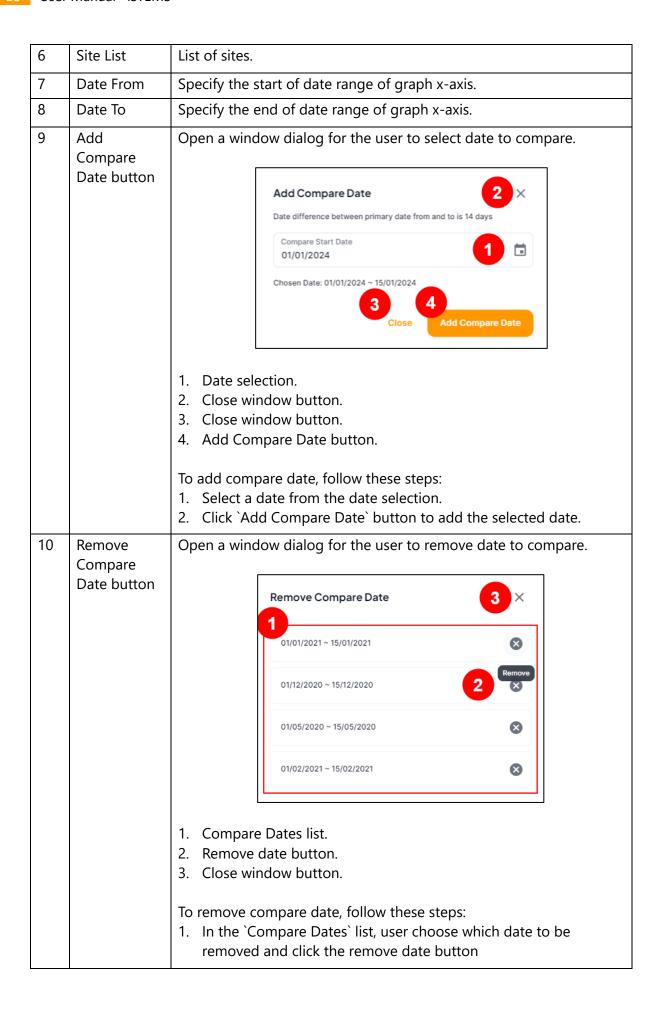

| 11 | Graph Title         | Title wi<br>range.                                                               | Title will dynamically adjust based on the selected site and date range.                                                                               |                         |                        |  |
|----|---------------------|----------------------------------------------------------------------------------|----------------------------------------------------------------------------------------------------|-------------------------|------------------------|--|
| 12 | 12 Graph<br>toolbar |                                                                                  | Graph toolbar consists of:                                                                                                    |                         |                        |  |
|    |                     | Tool                                                                             | Description                                                                                                    | Available in<br>Desktop | Available in<br>Mobile |  |
|    |                     | <b>(+)</b>                                                                       | Zoom in                                                                                                    | ✓                       | ✓                      |  |
|    |                     | $\Theta$                                                                         | Zoom out                                                                                                    | ✓                       | ✓                      |  |
|    |                     | <b>⊕</b>                                                                         | Initiate selection zoom by clicking on the tool icon. Subsequently, users can utilize the mouse to choose a date range within the graph for zooming in | <b>√</b>                | *                      |  |
|    |                     |                                                                                  | Panning. Click this tool to pan<br>the graph left and right                                                                                            | <b>√</b>                | ×                      |  |
|    |                     | A                                                                                | Reset zoom. Clicking this tool will reset the graph back to its initial date range.                                                                    | <b>√</b>                | <b>✓</b>               |  |
|    |                     | ≡                                                                                | Open download graph menu. User can download the graph into SVG, PNG, and CSV format.                                                                   | <b>√</b>                | <b>✓</b>               |  |
| 13 | Graph tooltip       | Visible if user hover the mouse on the graph point. It shows x and y axis value. |                                                                                                    |                         |                        |  |
| 14 | Graph<br>legend     | Visible                                                                          | if the graph has more than 1 seri                                                                                                    | es of data.             |                        |  |

### 11 Sites

The 'Sites' menu comprises a list of sites and their details. Additionally, the admin can navigate to the site information page to create new sites or edit existing site details. Furthermore, the admin has the capability to manage meter IDs, allowing for the creation of new IDs and the swapping of existing IDs between sites.

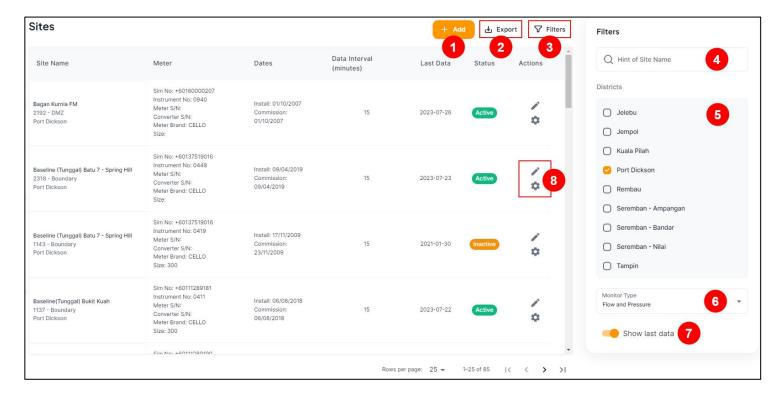

| No | Control               | Description                                                                                                    |
|----|-----------------------|----------------------------------------------------------------------------------------------------|
| 1  | Add button            | Redirect admin to create new site information form.                                                                                                    |
| 2  | Export button         | Export sites list to excel file.                                                                                                    |
| 3  | Filters button        | Toggle the opening and closing of the filter panel.                                                                                                    |
| 4  | Keyword               | Insert a keyword such as site name or meter id and press enter to filter the site list.                                                                                      |
| 5  | Districts             | Specify district to filter the readings count. <b>Note</b> : If a user selects a district from the sidebar navigation, it will automatically be pre-selected in this filter. |
| 6  | Monitor Type          | Specify display options to filter the site list. Available options are:  • Flow & Pressure  • Depth                                                                          |
| 7  | Show last data switch | Toggle to include or remove last data column in site list.                                                                                                    |
| 8  | Actions               | Edit Site – Redirect admin to site information edit form.  Manage Meter Id – Redirect admin to edit or swap meter id form.                                                   |

#### 11.1 Create/Edit Site Form

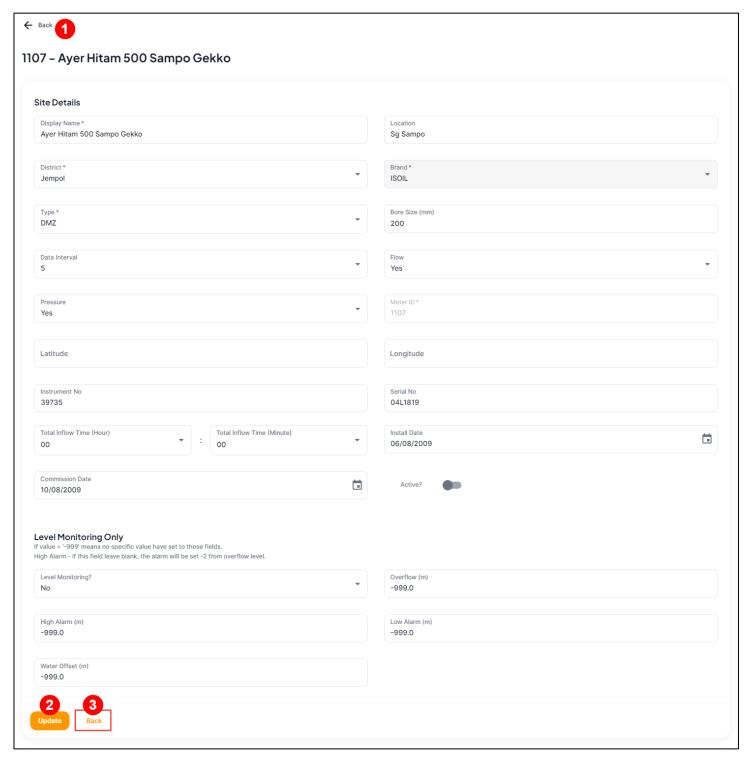

| No | Control              | Description                                                                                               |
|----|----------------------|----------------------------------------------------------------------------------------------------|
| 1  | Back button          | Go back to previous page.                                                                                 |
| 2  | Create/Update button | After completing the form, click this button to submit the site information and store it in the database. |
| 3  | Back button          | Go back to previous page.                                                                                 |

### 11.2 Manage Meter ID

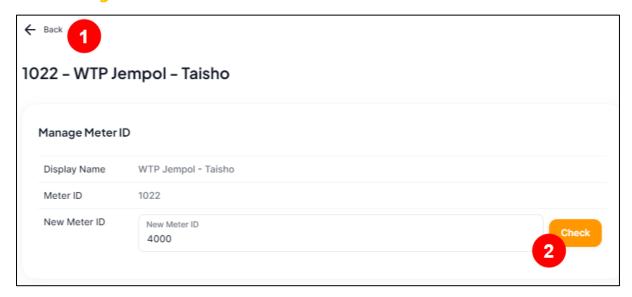

| No | Control      | Description       |                                                                                                    |                              |             |
|----|--------------|-------------------|----------------------------------------------------------------------------------------------------|------------------------------|-------------|
| 1  | Back button  | Go back to prev   | Go back to previous page.                                                                                                    |                              |             |
| 2  | Check button | ID is new or alre | After inserting the meter ID, click this button to che D is new or already associated with another site.  If the ID is new, a panel will be displayed, notifying proceed with associating the site with the new meters he process. |                              | he admin to |
|    |              | shown, notifying  | Update  dy associated with                                                                                                    | Cancel  n another site, a pa |             |
|    |              |                   | Meter ID 2392 is assigne                                                                                                    | ed to Bukit Mahogani         |             |
|    |              |                   | Meter ID 1022 is assigned                                                                                                    | d to WTP Jempol - Taisho     |             |
|    |              |                   | Swap                                                                                                    | Cancel                       |             |

### **12 Districts**

The admin can set which district to be visible in district selection in `Districts` menu. Only enable district will be visible in the district selection.

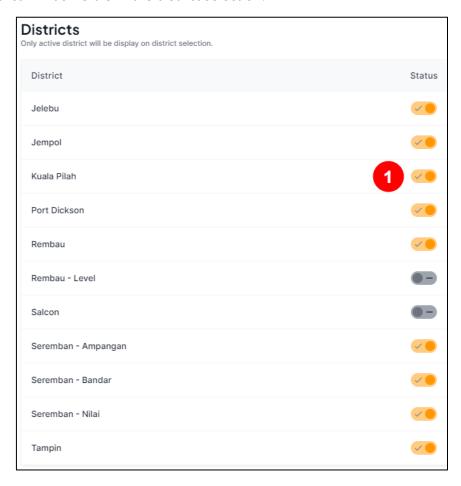

| No | Control       | Description                           |  |
|----|---------------|---------------------------------------|--|
| 1  | Enable switch | Toggle to enable or disable district. |  |

### 13 Users

The admin can create and edit user information in the 'Users' menu. Password changes for users can also be performed in this section.

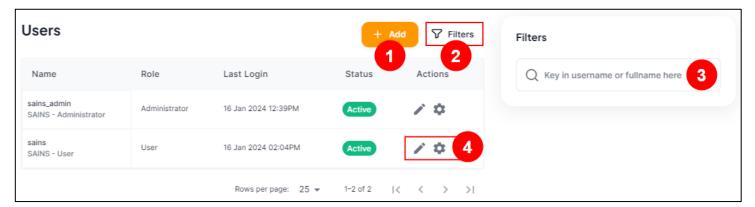

| No | Control        | Description                                                                                                    |
|----|----------------|----------------------------------------------------------------------------------------------------|
| 1  | Add button     | Redirect admin to create new user form.                                                                           |
| 2  | Filters button | Toggle the opening and closing of the filter panel.                                                               |
| 3  | Keyword        | Insert a keyword such as username of full name and press enter to filter the user list.                           |
| 4  | Actions        | Edit User – Redirect admin to user information form.<br>Change Password – Redirect admin to change password form. |

#### 13.1 Create/Edit User

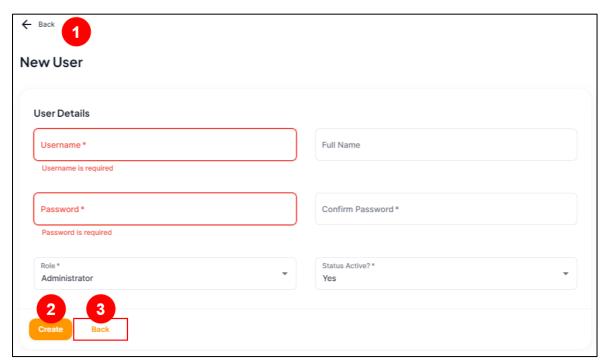

| No | Control              | Description                                                                                               |
|----|----------------------|----------------------------------------------------------------------------------------------------|
| 1  | Back button          | Go back to previous page.                                                                                 |
| 2  | Create/Update button | After completing the form, click this button to submit the site information and store it in the database. |
| 3  | Back button          | Go back to previous page.                                                                                 |

# 13.2 Change Password

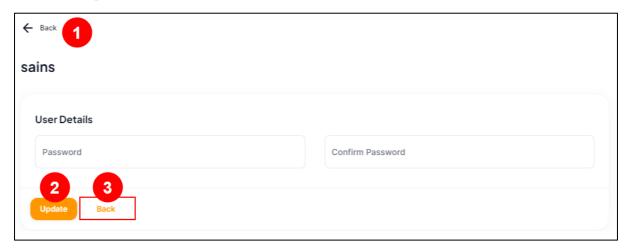

| No | Control       | Description                                                                                                    |
|----|---------------|----------------------------------------------------------------------------------------------------|
| 1  | Back button   | Go back to previous page.                                                                                                    |
| 2  | Update button | After completing the form, click this button to submit the site information and store it in the database.  Note: Confirm password must be the same as the new password to proceed. |
| 3  | Back button   | Go back to previous page.                                                                                                    |